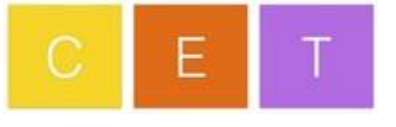

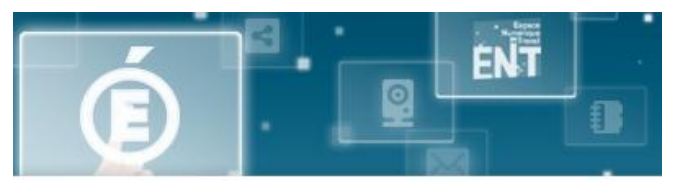

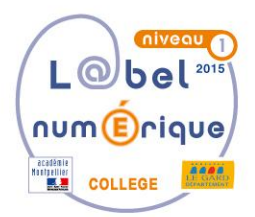

# **Utilisation du réseau pédagogique au collège Elsa Triolet**

# **« Version élève »**

*Ce qu'il faut savoir…*

*Mise à jour le 24/04/2017*

## **A. Choisir le système d'exploitation à exécuter**

**Sur l'ensemble des postes informatiques** du réseau pédagogique, **deux systèmes d'exploitation ont été installés** : Windows 7 et Edutice (Linux).

**Au démarrage d'une machine** si aucun choix n'est effectué par l'utilisateur, **ce sera Edutice qui sera lancé par défaut !**

#### **Marche à suivre :**

- 1. **Appuyer sur le bouton ON/OFF** de l'Unité Centrale
- 2. **Appuyer sur la touche Echap** (permet de gagner du temps et d'éviter l'affichage d'un écran supplémentaire…)
- 3. **Choisir** à l'aide des flèches de sélection **le système souhaité**
- 4. **Valider** son choix **en appuyant sur la touche Entrée**
- 5. **S'authentifier** (identifiants identiques quelque soit le système choisi)

### **B. Changer son mot de passe**

- *Uniquement sous Edutice pour les élèves !*
- **1. Cliquer sur l'icône « Supervision »** présent sur le bureau
- **2. Rentrer le couple « Identifiant + Mot de passe actuel »**

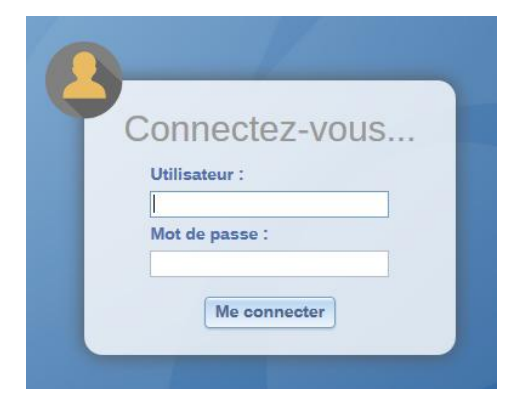

**3. Cliquer sur son identifiant** en haut à droite :

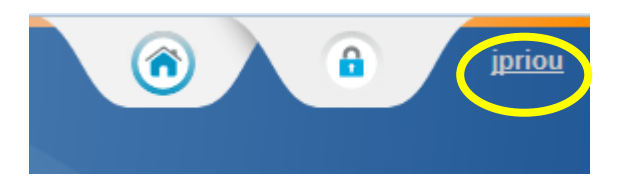

**4. Modifier son mot de passe**

### Mot de passe

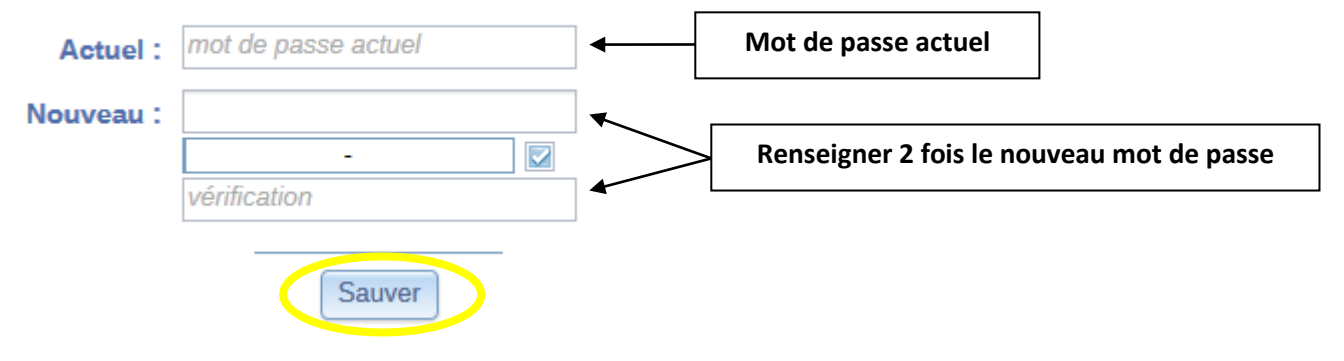

## **C. Organisation des espaces de partages**

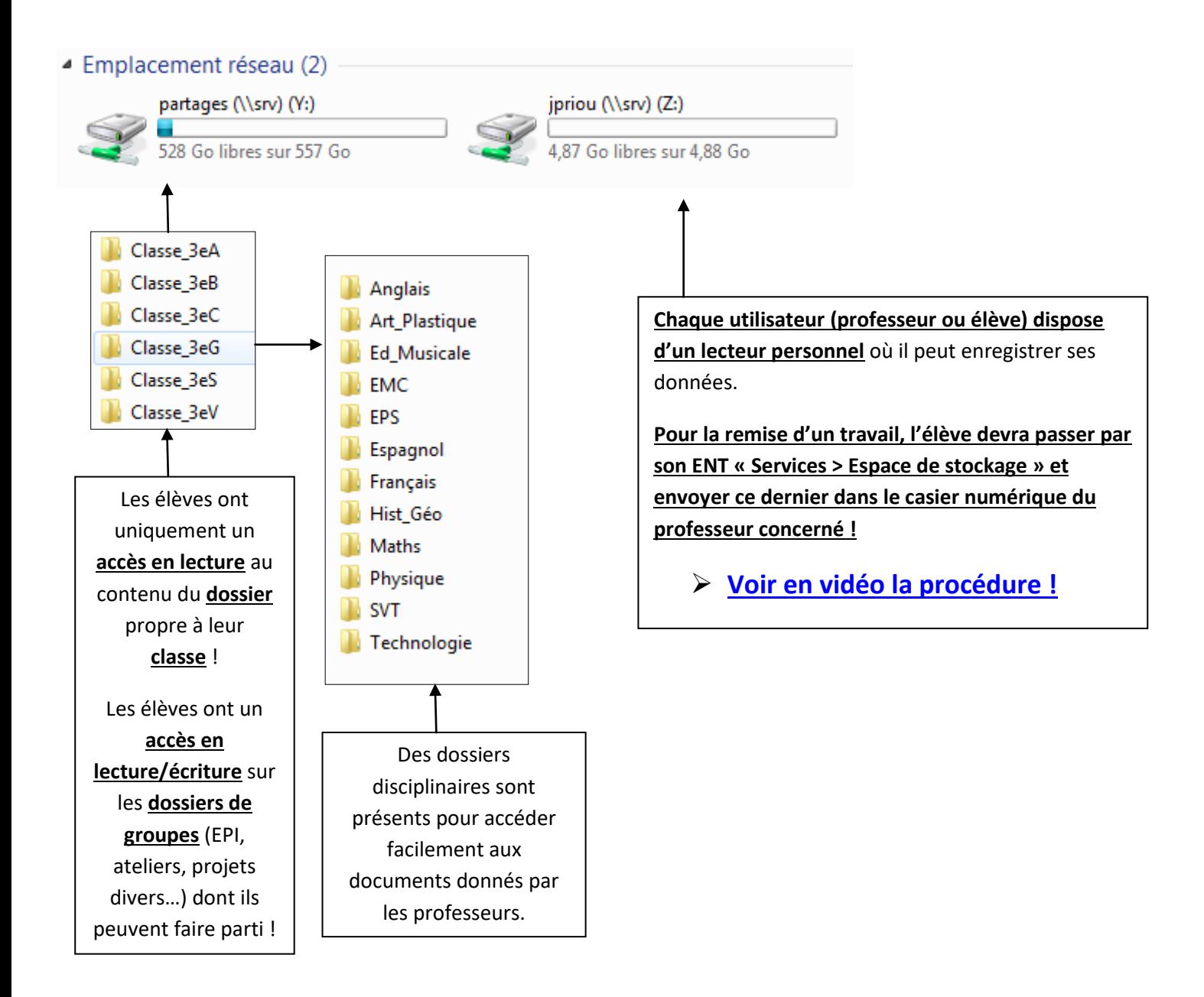